# **راهنمای استفاده از پایگاه اطالعاتی ProQuest**

# تهیه کنندگان:

# منصوره طباخان ٰ و ویدا شهسواری ٔ

ویرایش: بهار 93

 $\overline{a}$ 

۱ کارشناس ارشد علوم کتابداری و اطلاع رسانی <mark>infotech@cc.iut.ac.ir</mark>

<sup>&</sup>lt;sup>۲</sup> کارشناس ارشد علوم کتابداری و اطلاع رسانی <u>shahsavari@cc.iut.ac.ir</u>

ProQuest مجموعهای از پایگاههای اطلاعاتی است که شامل پایان نامهها، سـخنرانی هـا، مقـالات نشـریات علمـی وگزارش ها میباشد، در واقع یک سرویس الکترونیکی بهم پیوسته <sup>۳</sup> از انتشارات مختلف است. پوشش موضوعی این پایگاههـا پزشکي، مدیریت، بازرگاني، علوم اجتماعي، بانکداری، علوم کامپیوتر، برق و مخابرات و غیره است. این مجموعه، اطلاعــاتي از ناشران مختلف از قبیل ... ,CRCPress, Emerald, Springer, Oxford را جمع آوری کـرده و امکـان دسترسـی بـه متن کامل مقالات و پایان نامه ها را برای محققین فراهم می کند.

یکي از مهمترین و اساسي ترین پایگاههای اطالعاتي موجود در ProQuest، پایگاه اطالعان پایان نامههخا مخي باشخد که بیش از ٢/٢ میلیون پایان نامه را پوشش می دهد و متن کامل حدود ٧٠٠ هزار عنوان از آنها در دانشگاههای ایـران قابـل دسترسي مي باشد.

برای جستجو در این پایگاه اطلاعاتی، به آدرس http://proquest.umi.com/login بروید.

روشهای جستجو در این پایگاه اطالعاتي عبارتند از: Publications ,Browse ,Advanced ,Basic

Basic Search | Advanced v | Publications | Browse

#### **جستجوی ساده (Search Basic(**

 $\overline{a}$ 

سادهترین روش جستجو میباشد. در این صفحه، کلید واژههای خود را در جعبهٔ جستجو وارد نمایید. با انتخـاب گزینـهٔ Full text جستجو فقط به رکوردهایی محدود میشود که متن کامل آنها قابل دسترسی باشد و گزینـه peer reviewed شما را به مقالات علمی و آکادمیک هدایت می کند.

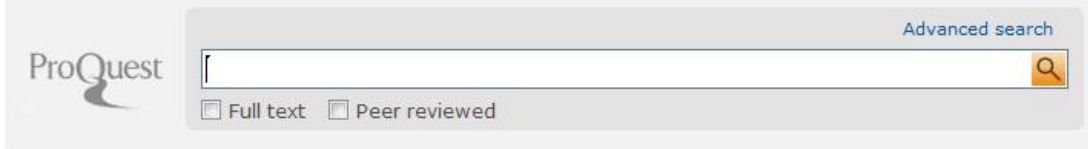

 $\mathrm{r}^{\star}$  aggregated electronic publications service

در قسمت Search subject areas با انتخاب هر تصویر، امکان جستجو در همان موضوعات فراهم مي شود.

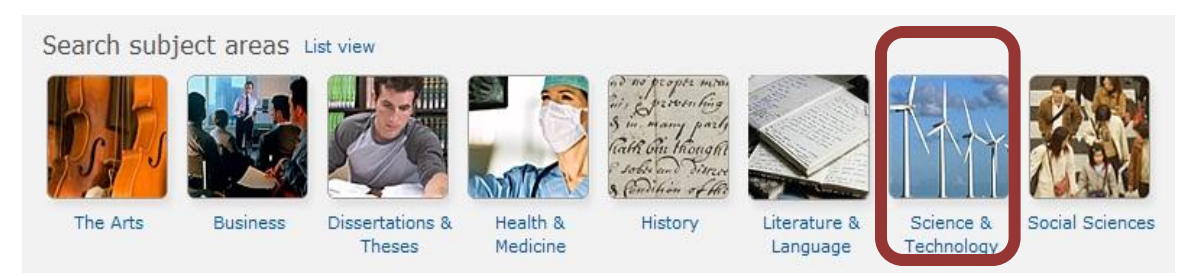

مثلاً با انتخاب Science & Technology امکان جستجو در پایگاههای این حوزه فراهم ميگردد.

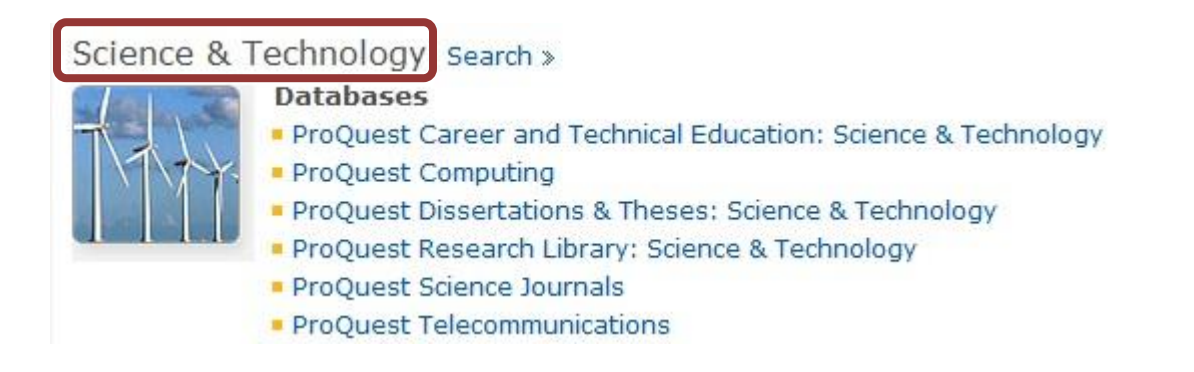

گزینه Tips Search روش جستجوی موثرتر در این پایگاه را آموزش ميدهد.

Search tips

### **جستجوی پیشرفته Search Advanced**

با انتخاب گزینه Advanced، امکان انتخاب صفحه جستجوی پیشرفته و همچنین امکانات بیشـتری بـرای جسـتجو

فراهم ميشود.

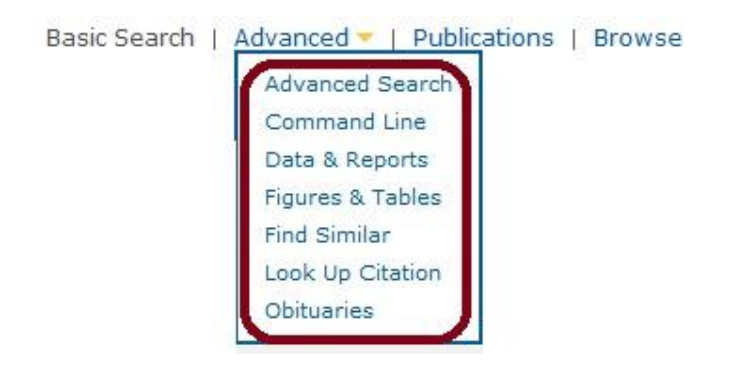

با انتخاب Advanced Search، صفحه جستجوی پیشـرفته، مشـاهده مـیشـود. در ایـن صـفحه امکـان اسـتفاده از

جعبههای جستجوی متعدد همراه با محدود کردن فیلدها (از جمله عنوان، نویسنده، … ) فراهم می شود.

# **Advanced Search**

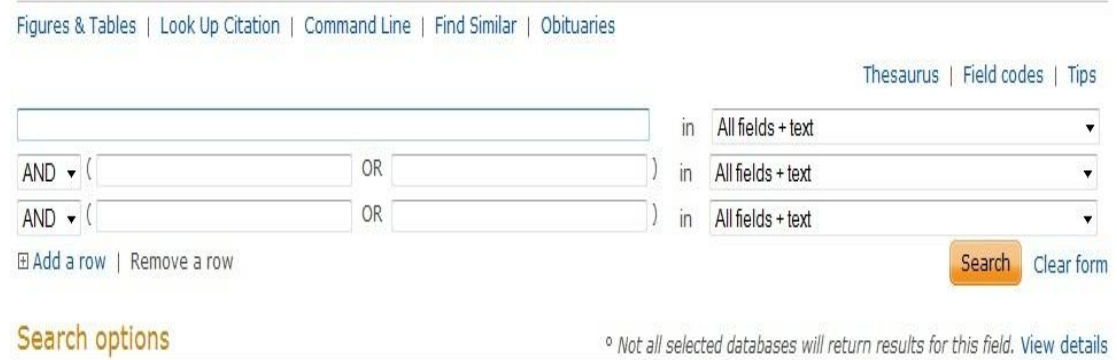

در پایین صفحه جستجوی پیشرفته، گزینه Search options مشاهده میشود که امکـان محـدود کـردن جسـتجو را فراهم مي کند. در قسمت Limit to مي توان جستجو را فقط در رکوردهايي انجام داد که امکان دسترسي به متن کامل آنهـا فراهم است (Full text) و یا با انتخاب Peer reviewed، جستجو در مطالب علمي انجام گردد.

در قسمتهای بعدی، میتوان نوع مدرک، نوع منابع و زبان را انتخاب و فقط جستجوی خود را در موارد مورد نیاز انجـام

داد.

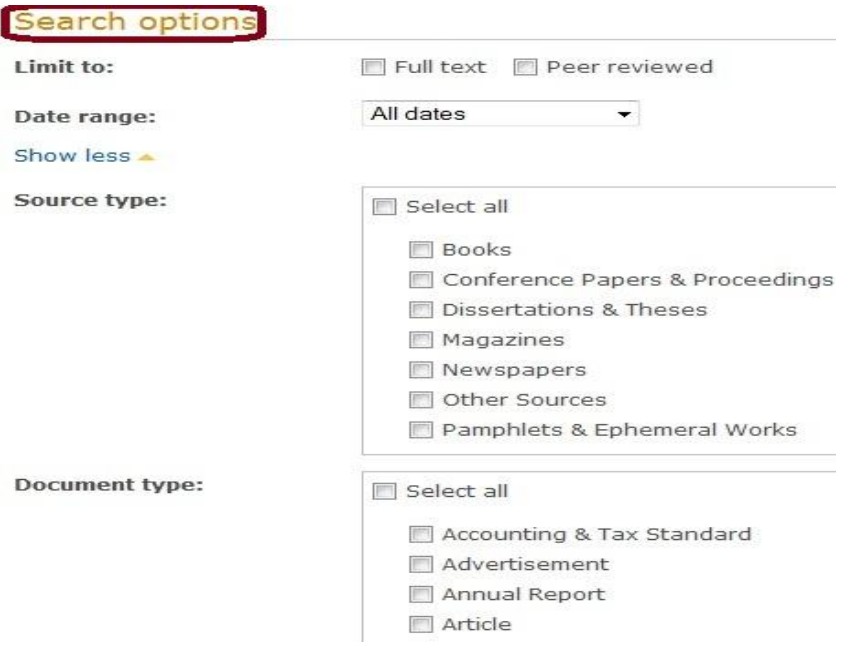

#### **Command Line Search**

با انتخاب این گزینه، امکان جستجوی خبره و ماهرانه فراهم میگردد. این نوع جستجو به افـراد کـاملاً حرفـهای و در

هنگامي که فرمول جستجو طولاني و پیچیده است، توصیه ميشود. به مثال زیر توجه نمایید:

#### AU(Miller) and PUB(physiol\*)

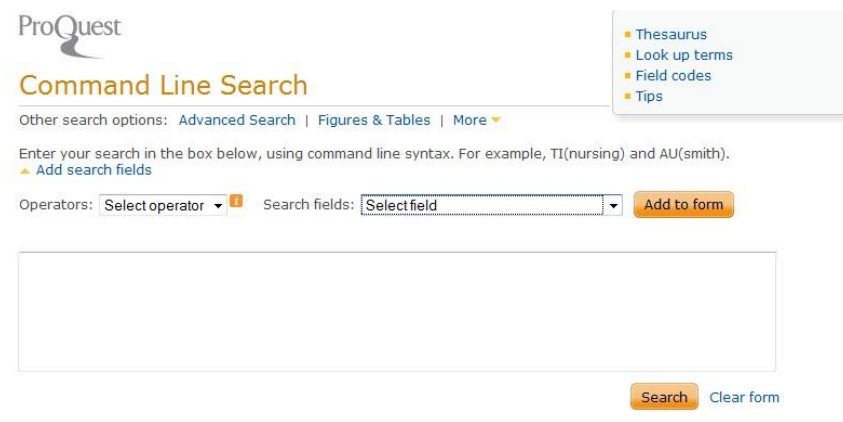

### با استفاده از جدول فیلدها می توان به جای فیلـد اصـلی از مخفـف آن اسـتفاده کـرد. بـرای مثـال بـا جسـتجوی

## (Smith(author نتایج میابه با جستجوی (Smith(AU بدست ميآید.

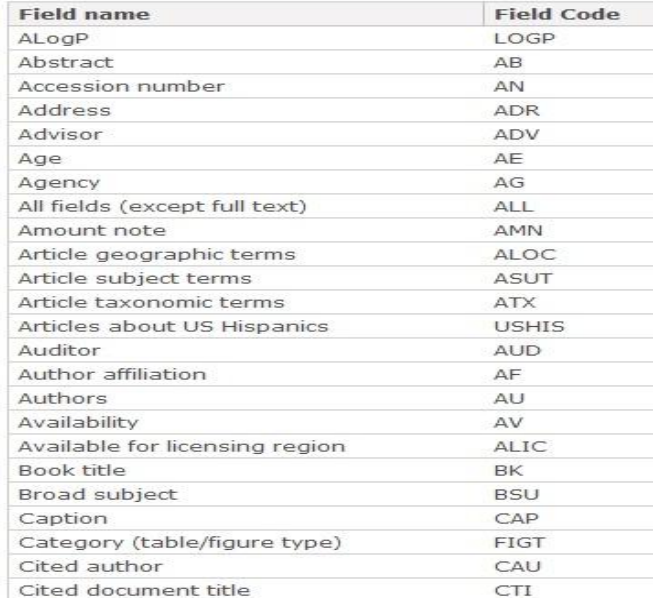

#### **Data & Reports Search**

با استفاده از این گزینه، ميتوان در زمینههای تجاری در مورد اطالعان کمپانيها و گزارشخان آنهخا جسختجو را انجخام

داد.

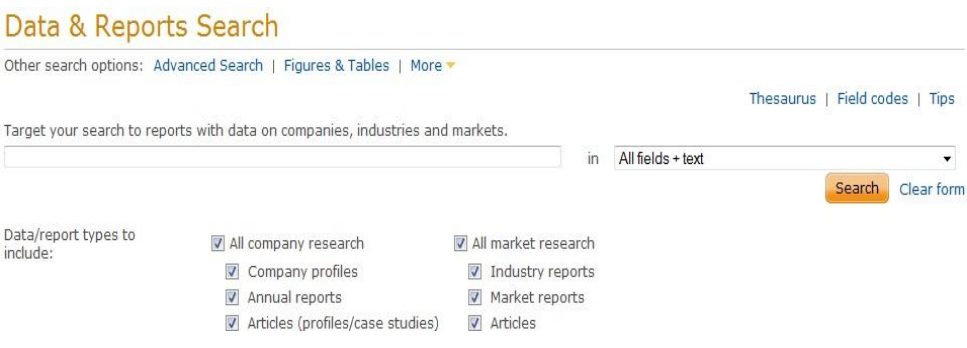

#### **Figures & Tables Search**

این گزینه، امکان جستجو در تصاویر و جداول مربوط به رکوردهای مختلف را فراهم میکند.

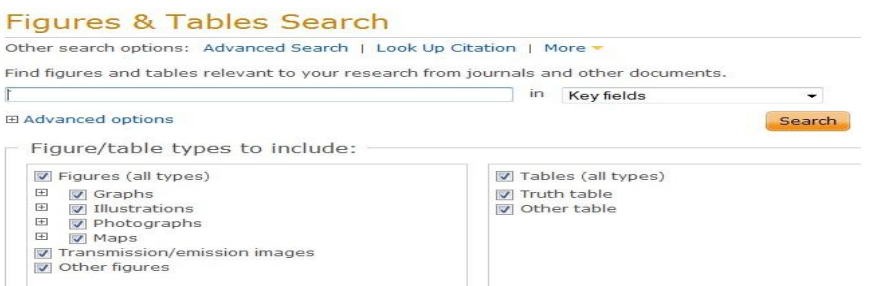

#### **Find Similar**

با کپی کردن یک دسته از کلمات یک رکورد و وارد کردن آنها در صـفحه جسـتجوی Find Similar، امکـان یـافتن رکوردهای میابه و وابسته فراهم ميگردد.

#### **Obituary Search**

برای یافتن مقالهای از روزنامهها در مورد زندگی افرادی که از دنیا رفتهاند، میتوان از این گزینه استفاده نمود.

گزینههایی که در بالا به صورت مختصر توضیح داده شد، به نوعی جستجوی پیشرفته محسوب میشوند و همگی زیر

مجموعه Search Advanced بودند. در ادامه به معرفي سایر منوهای موجود در صفحه اول ProQuest ميپردازیم.

#### **Publications**

اطالعان جزئي تری از مدرک مورد نظر قابل میاهده است.

با انتخاب این گزینه، می توان لیست الفبایی انتشارات موجود در ProQuest اعم از نشریات یا کتابها را مشـاهده و یـا به صورت کلیدواژهای به جستجوی عنوان خاصی پرداخت. در مقابل هر عنوان ، پوشش زمانی آن مشخص شده است. در سمت راست صفحه نیز گزینههایی برای محـدود کـردن لیسـت انتشـارات وجـود دارد. مـثلاً بـا اسـتفاده از گزینــه Language مي توان فقط لیستي از انتشارات به یک زبان خاص را انتخاب کرد. با انتخاب هر عنوان از مدارک بازیابي شـده،

# **Publication Search: Full text only**

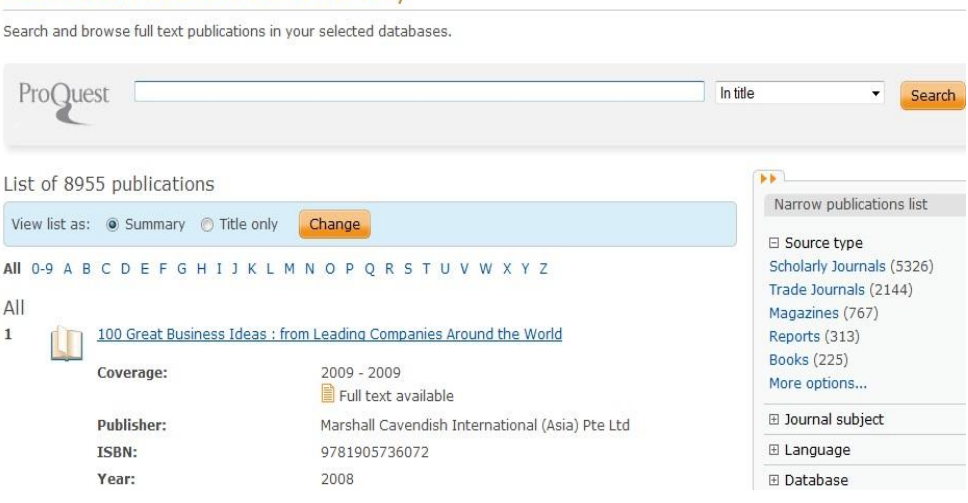

#### **Browse**

با انتخاب این گزینه امکان جستجوی تخصصی در نام افراد، شرکتها، موضوعات و آدرس فراهم میشـود و مـیتـوان

گزارشهایی در مورد صنایع و بازارهای مختلف، گزارشهای مربوط به کشورهای گوناگون و … را مرور کرد.

#### **Browse Topics & Featured Content**

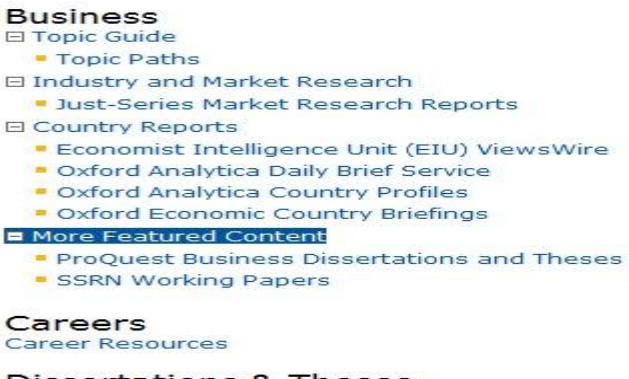

**Dissertations & Theses**<br>Dissertations and Theses

Thesaurus لیست الفبایي از مجموعه اصطلاحات استاندارد و نظـام ِیافتـه اسـت کـه بـه صـورت سلسـله مراتبـی، اصطلاحات عامتر یا خاص تر و یا مرتبط با کلیدواژه مورد جستجو را نمایش میدهد. در جستجوی پیشرفته امکان استفاده از این ویژگي وجود دارد.

#### **Advanced Search**

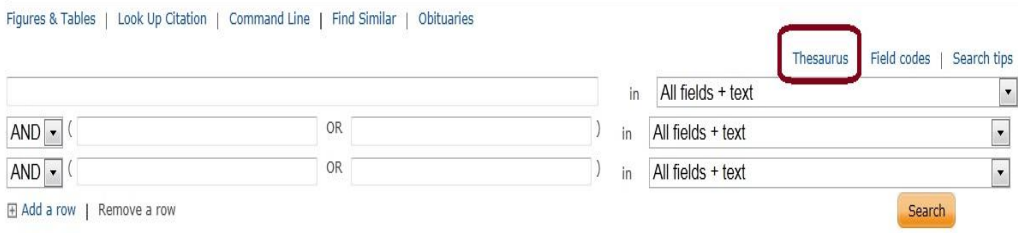

# ProQuest thesaurus (subjects)

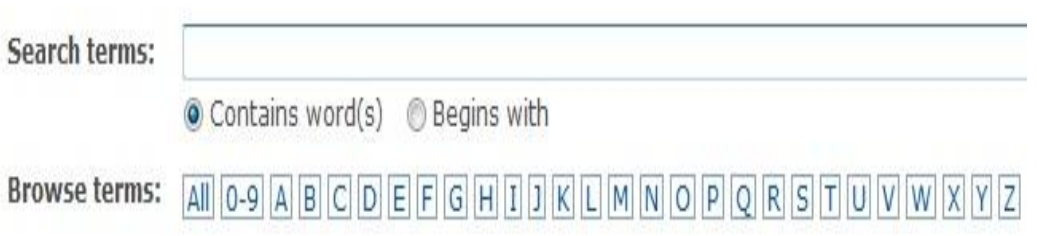

#### **نتایج جستجو**

در صفحه نتايج، ليست ركوردهاي بازيابي شده مشاهده مـيشـود. جـدول Suggested Subjects در بـالاي صـفحه

گزینههای پیشنهادی برای جستجوی دقیقتر را ارائه میدهد.

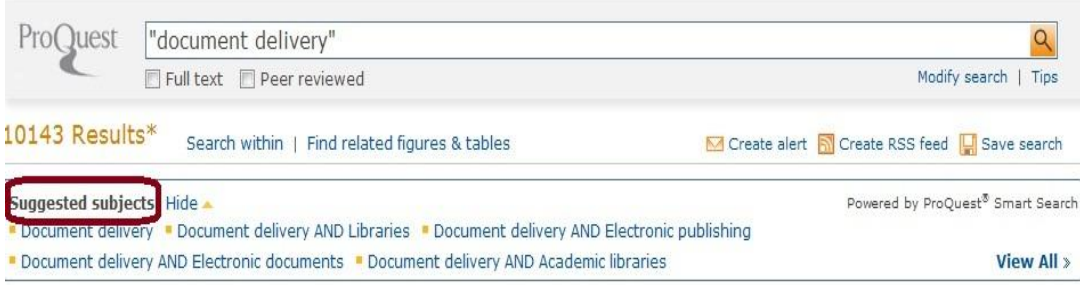

در قسمت by results Narrow، امکان محدود کردن جستجو بر اساس نوع منابع، عنوان، موضخوع و غیخره فخراهم

شده است.

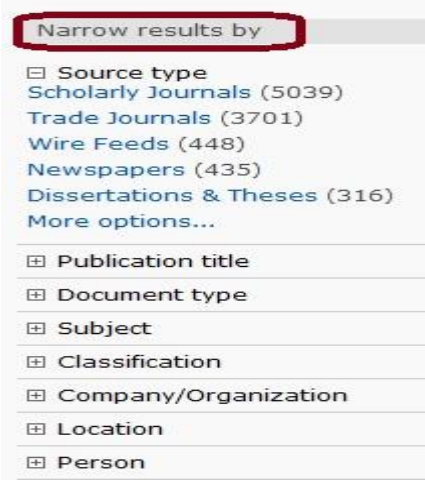

در قسمت Sort results by امکان مرتب کردن نتایج بر اساس میـزان ارتبـاط بـا کلیـدواژه (Relevance) و تـاریخ

وجود دارد.

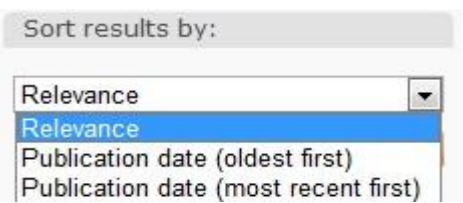

**سایر گزینههای موجود در باالی صفحه نتایج**

در بالای صفحه نتـایج، گزینـه هـای Save to My Research, Email, Print, Cite, Export/Save مشـاهده ميشود. با استفاده از Email مي توان رکوردهاي انتخاب شده را به آدرس پستي خود یا دیگران ارسال نمـود. بـا اسـتفاده از گزینه Cite میتوان اطلاعات کتابشناختی رکوردهای منتخب را با استفاده از یکی از فرمتهای پیشـنهادی سـایت دریافـت و ذخیره کرد. با استفاده از گزینه Export رکوردهای انتخابی را به یکی از نـرم افزارهـای مـدیریت اطلاعـات علمـی ماننـد Endnote ارسال نمائید.

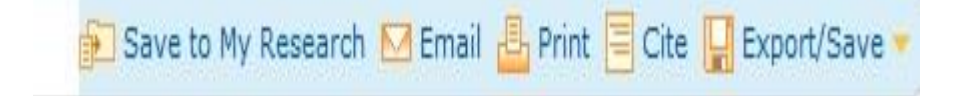

#### **Translate**

یکی از ویژگیهای منحصر به فرد proquest امکان ترجمه مقاله به زبانهای عربی، چینی، فرانسـه، آلمـانی، ایتالیـایی، ژاپني، کرهاي، اسپانیایي، پرتغالي، روسي و ترکي مي باشد. با انتخاب هر رکوردهـا در صـفحهٔ نتـایج، گزینـهٔ Translate را مشاهده میکنید. Standardization in electronic document delivery: a practical example

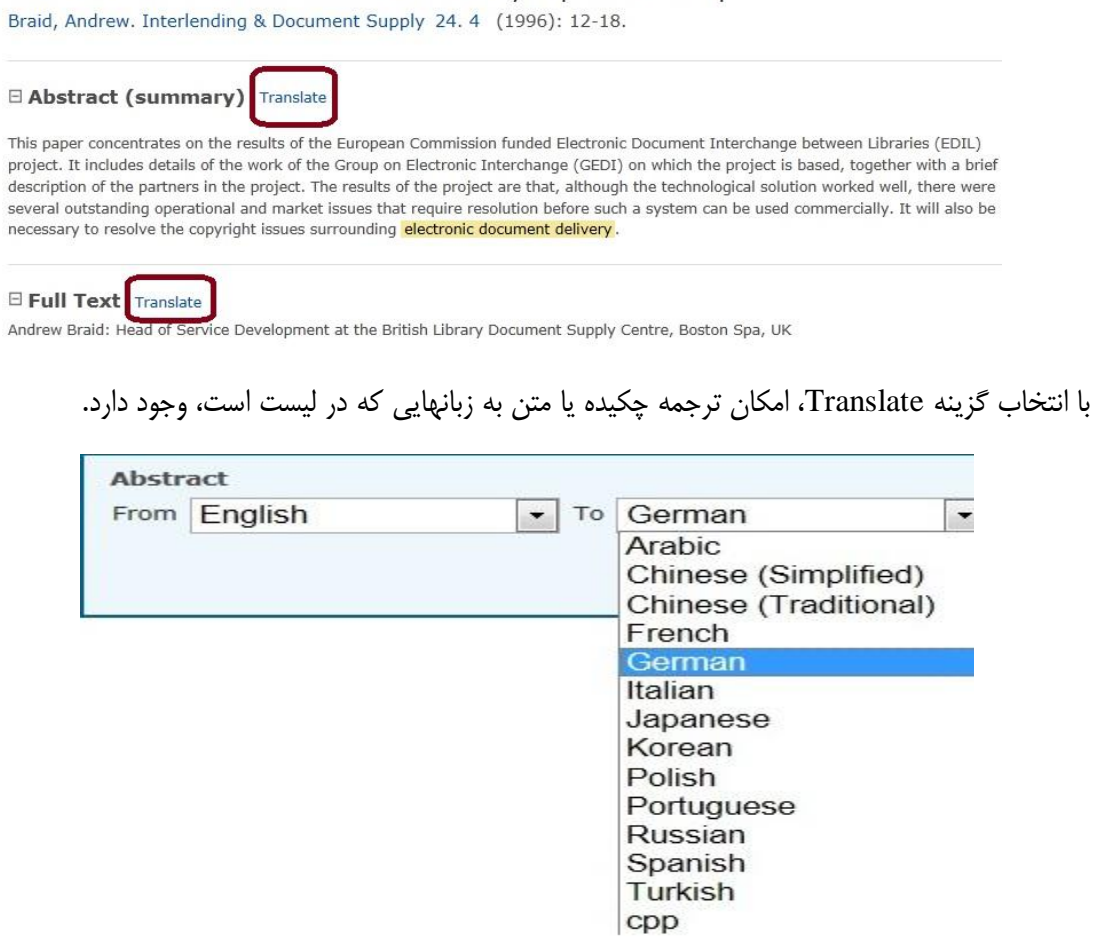

### **عالئم معرف نوع مدرک**

در صفحه نتایج در کنار هر رکورد، تصویری وجود دارد که معرف نوع مدرک (اعم از پایان نامه، مقاله ژورنال، روزنامه و ... میباشد). در جدول زیر، لیست این علائم و تصویر مرتبط با آن وجود دارد.

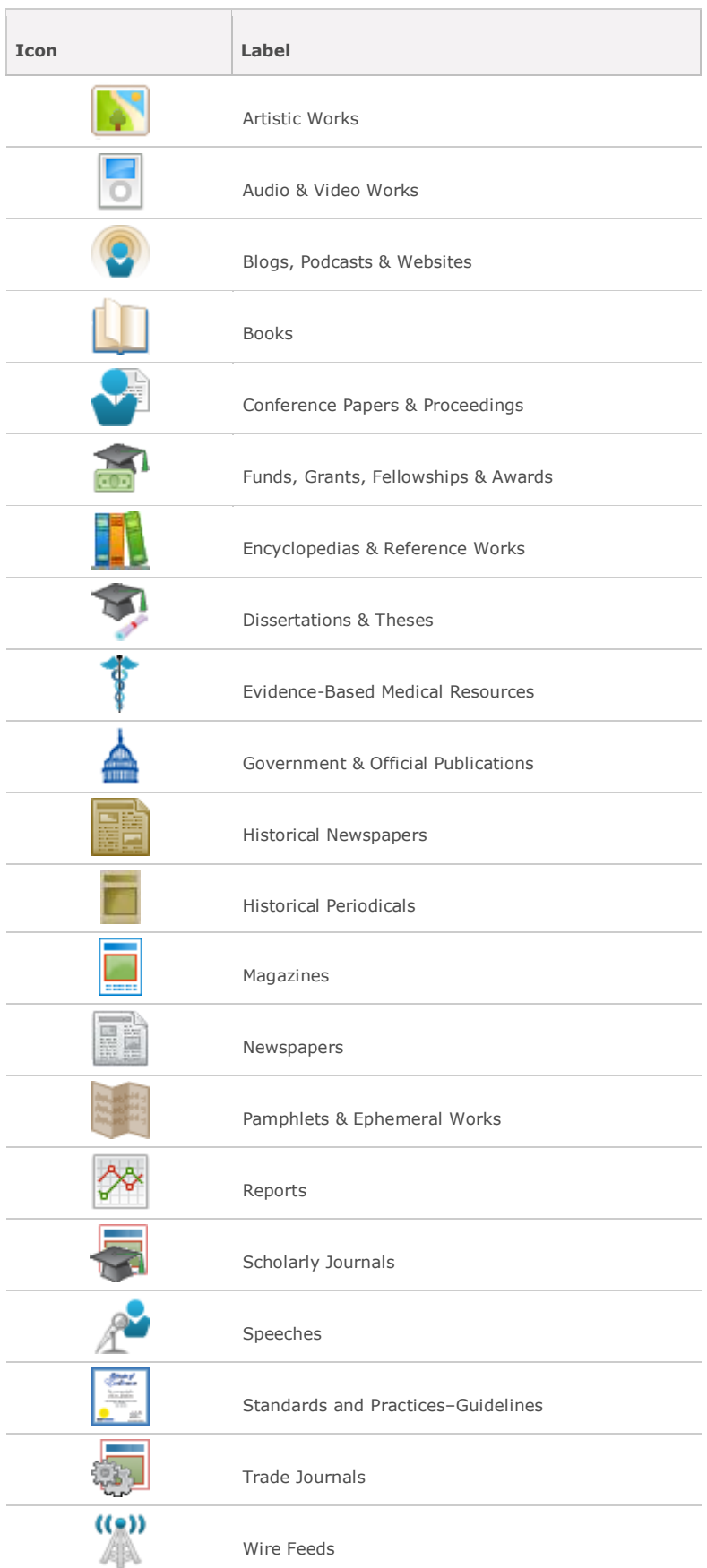

# **نکاتی در ارتباط با راهبردهای جستجو در ProQuest**

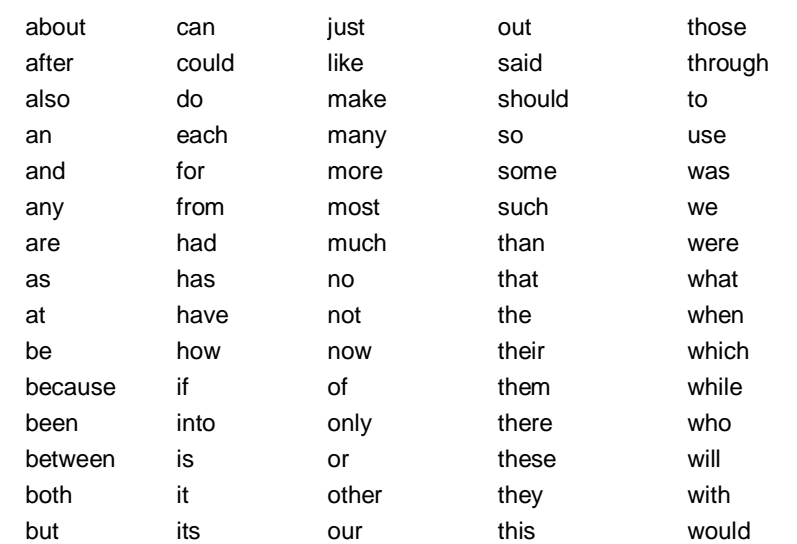

Stop Word ها کلماتی هستند که هنگام جستجو از آنها چشم پوشی میشود. لیست این کلمات در جدول زیر آمده

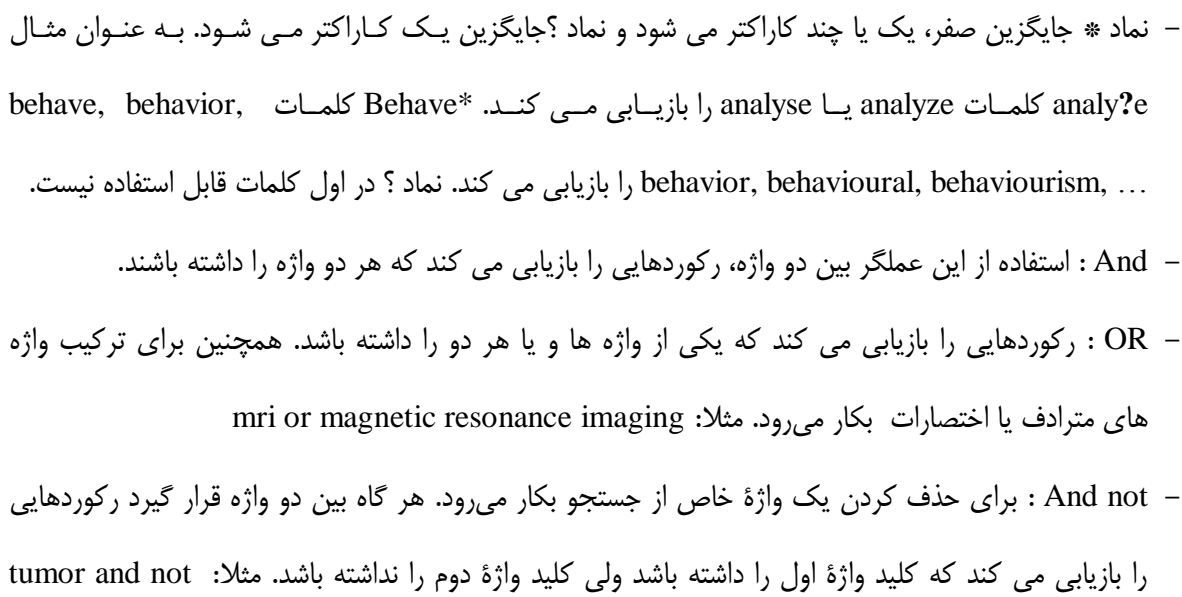

است.

malignant

- #/W : برای تعیین فاصلهٔ میان واژهها بدون در نظر گرفتن تقدم کلمات بکار میرود. به جای # میتوان از رقم ١ تا ۲۵۵ را قرار داد. مثلا: pain w/۱۵ morphine نتایجی را بازیابی می کند که دو کلمه pain و morphine با فاصله ۱۵ کلمه از یکدیگر قرار گرفته باشند.
- #/PRE : برای بازیابی دو واژهای که اولی مقدم بر دومی باشد از این عملگر میتوان استفاده کرد. مثلا behavioural PRE/۳ disturbances مقالاتی را بازیابی میکند که کلمهٔ behavioural مقدم بر disturbances و با فاصلهٔ ۳ یا کمتر آمده باشد.